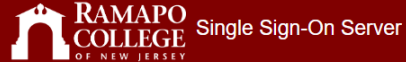

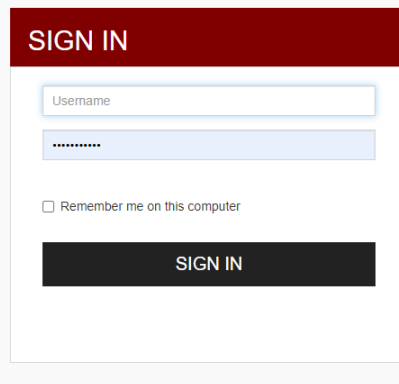

RCNJ Single Sign-On Server | @ 2022 Inc. All Rights Reserved.

Login with your email credentials

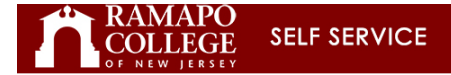

## Personal Information Advancement Officers Student Services & Financial Aid Faculty Services Employee WebTailor Administration Finance

Search  $\overline{\phantom{a}}$  Go

## Main Menu

Personal Information Update contact information; review name or social security number change information; Change your PIN. Advancement Officers<br>Advancement Officers<br>Search, contact information, call reports, review profiles, and giving history. Student Services & Financial Aid Register, View your academic records; Account Summary, Make a Payment, Payment Plan; Financial Aid Faculty & Advisors<br>Enter Grades and Registration Overrides, View Class Lists and Student Information Employee<br>Time sheets, time off, benefits, leave or job data, paystubs, W2 and W4 data. WebTailor Administration<br>Customize the Web pages for your institution; Update user roles. Finance<br>Create or review financial documents, budget information, approvals. Sign Up / Update Alert-Me-Now Information<br>Sign Up / Update Alert-Me-Now Information **RELEASE: 8.9.1.3** 

© 2022 Ramapo College of New Jersey

This is the main landing page. Click on Employee Tab or Link

ACCESSIBILITY SITE MAP HELP EXIT

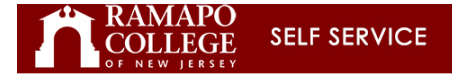

## Personal Information Advancement Officers Student Services & Financial Aid Faculty Services Funployee WebTailor Administration Finance

Search $\Box$  $\boxed{\text{Go}}$  RETURN TO MENU SITE MAP HELP EXIT

## Employee

W Your employee information has been gathered and updated on an ongoing basis via various employment documents. In the event that you notice discrepancies, please attempt to correct them via Employee Self Service. In the e

MyEmployee Proxy Management Holds and Waivers Time Sheet EPAF:Employee Personnel Action Forms **RELEASE: 8.9.1.3** 

© 2022 Ramapo College of New Jersey

Click On My Employee

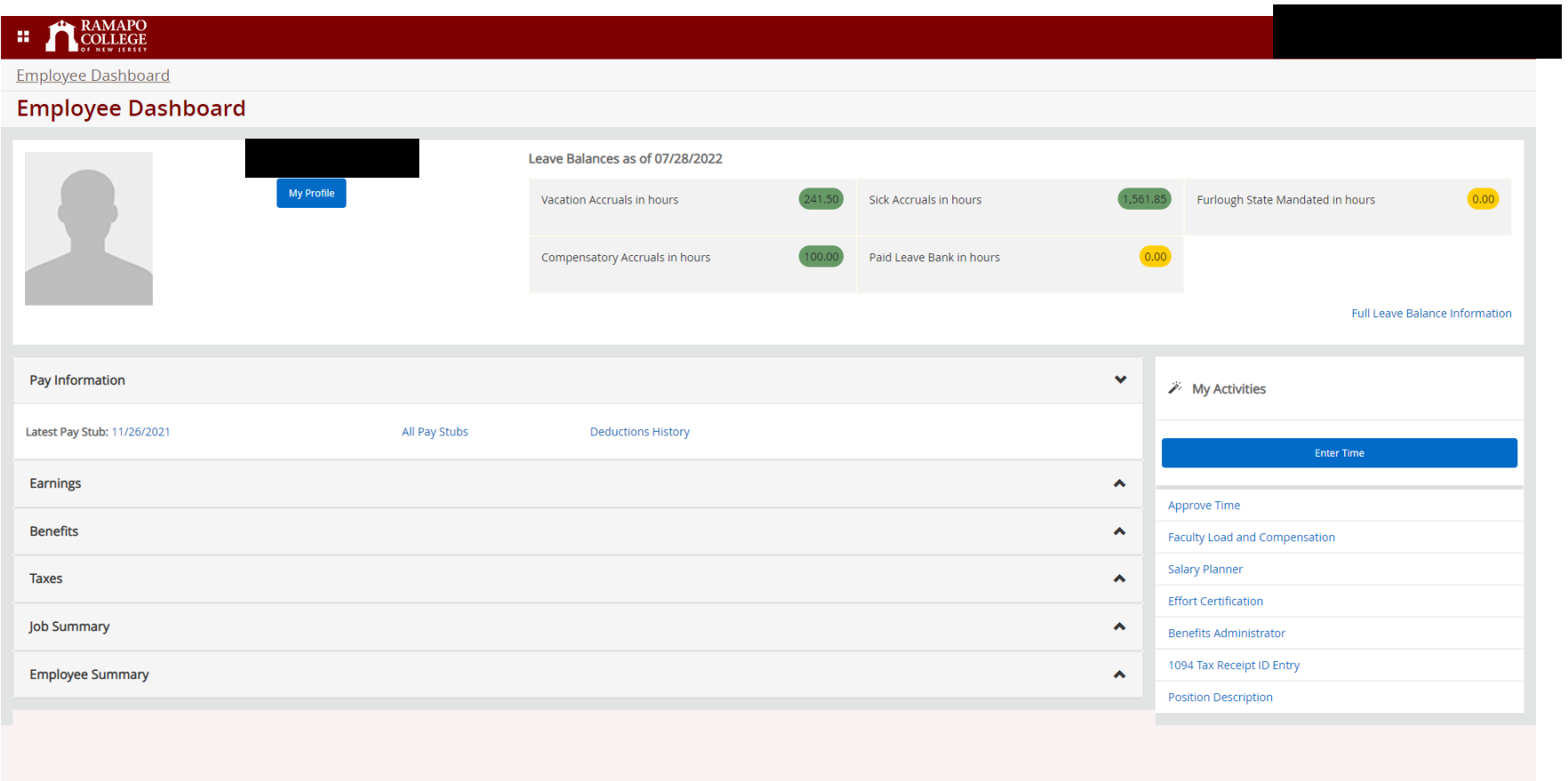

Click on Approve Time, which is directly under the Enter Time Blue Box

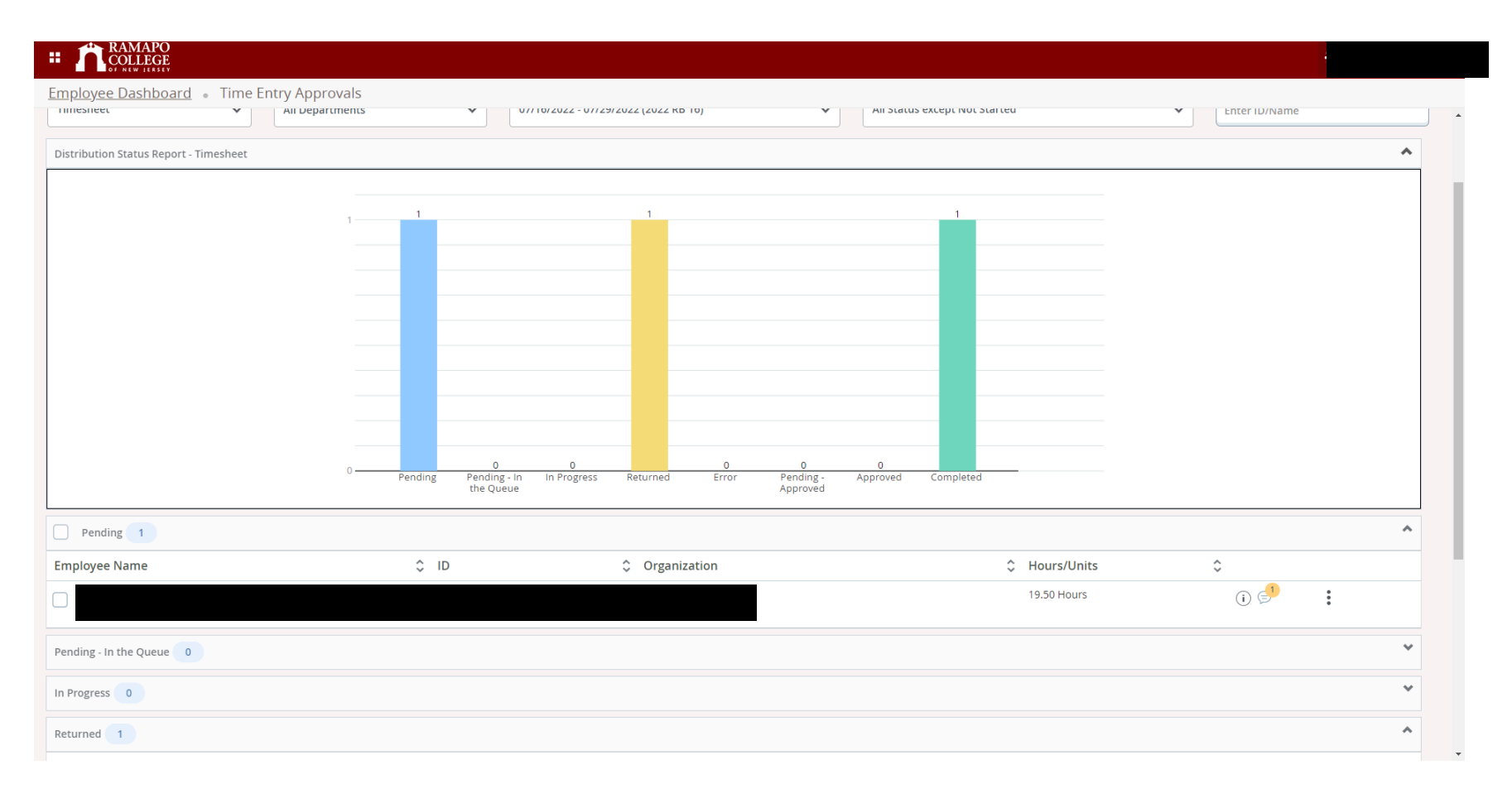

This is just an example of one employee who has submitted his timesheet.

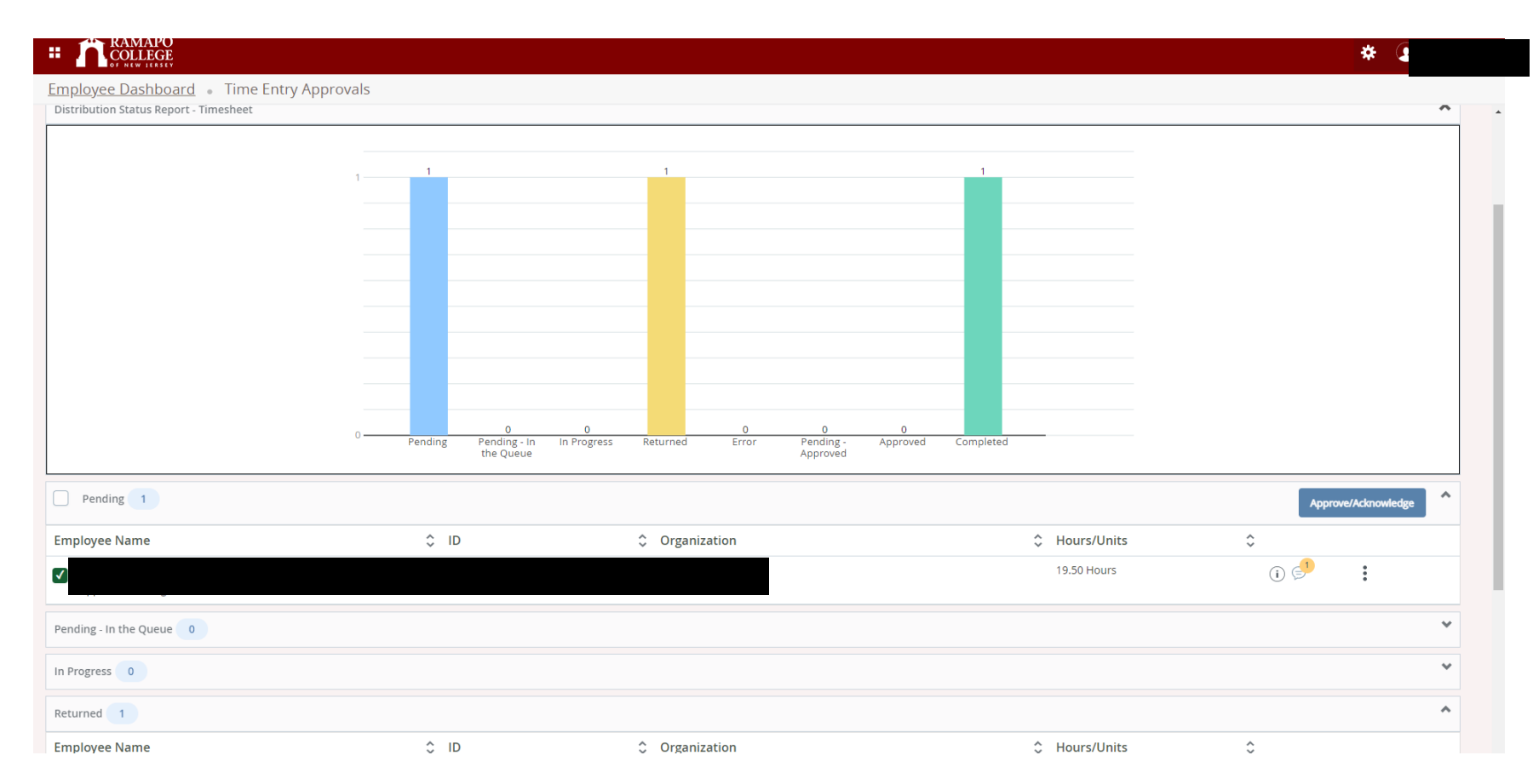

Choose employee by checking the box next to their name, and then click on the blue box, Approve/Acknowledge

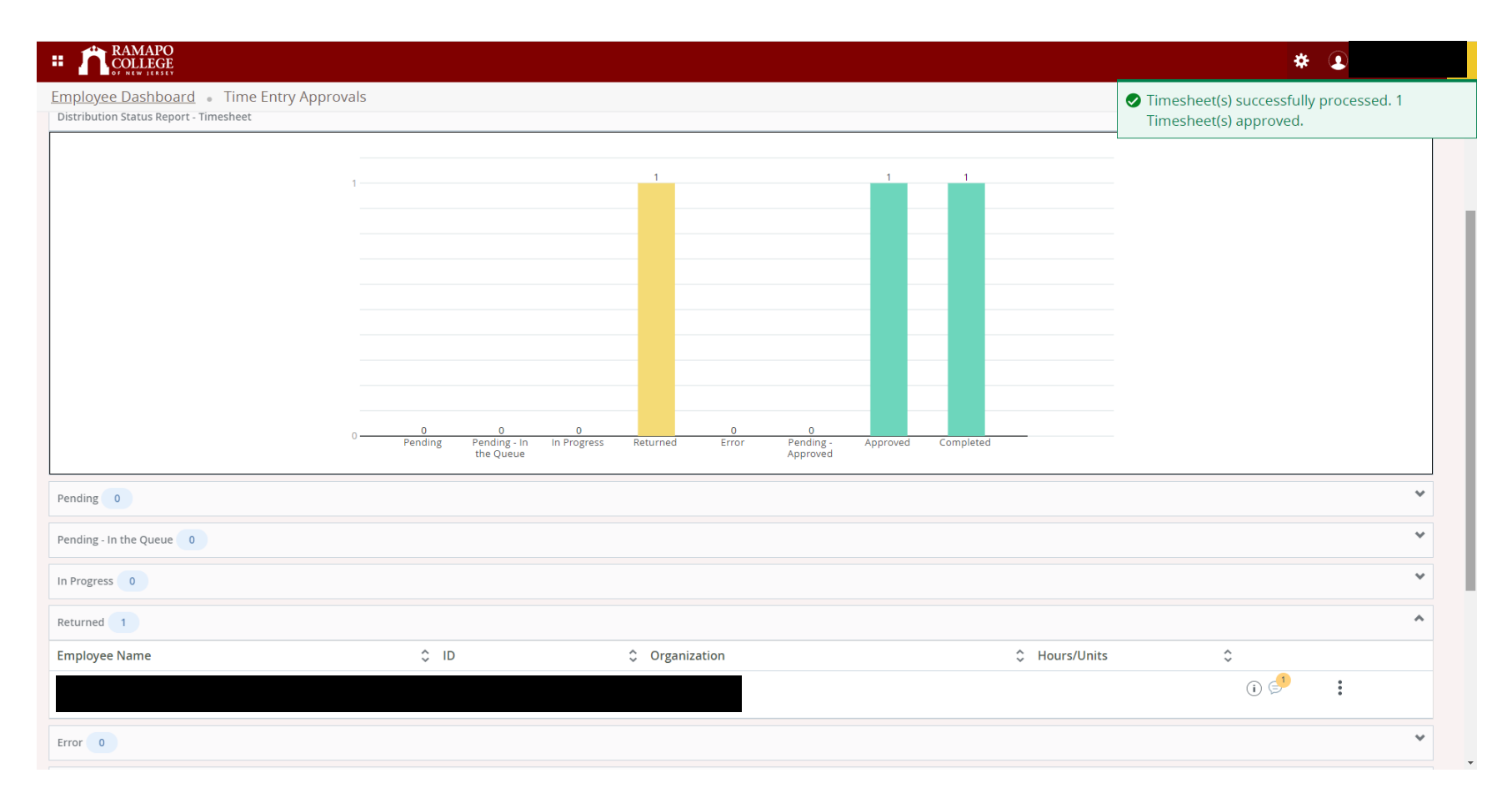

On the upper right hand corner, you are informed the timesheet has been approved.

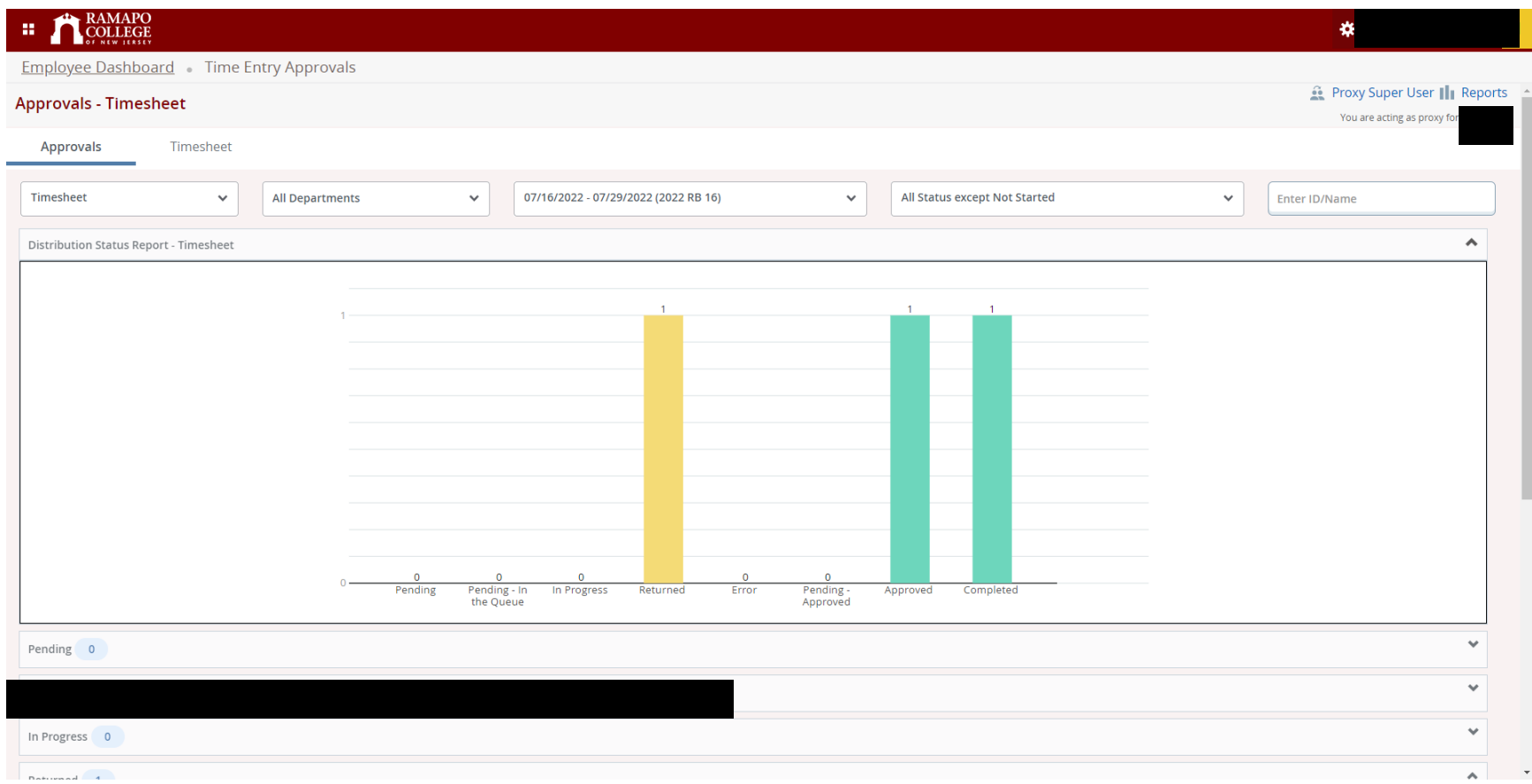

After approving, you can go up to right hand corner and click on Reports

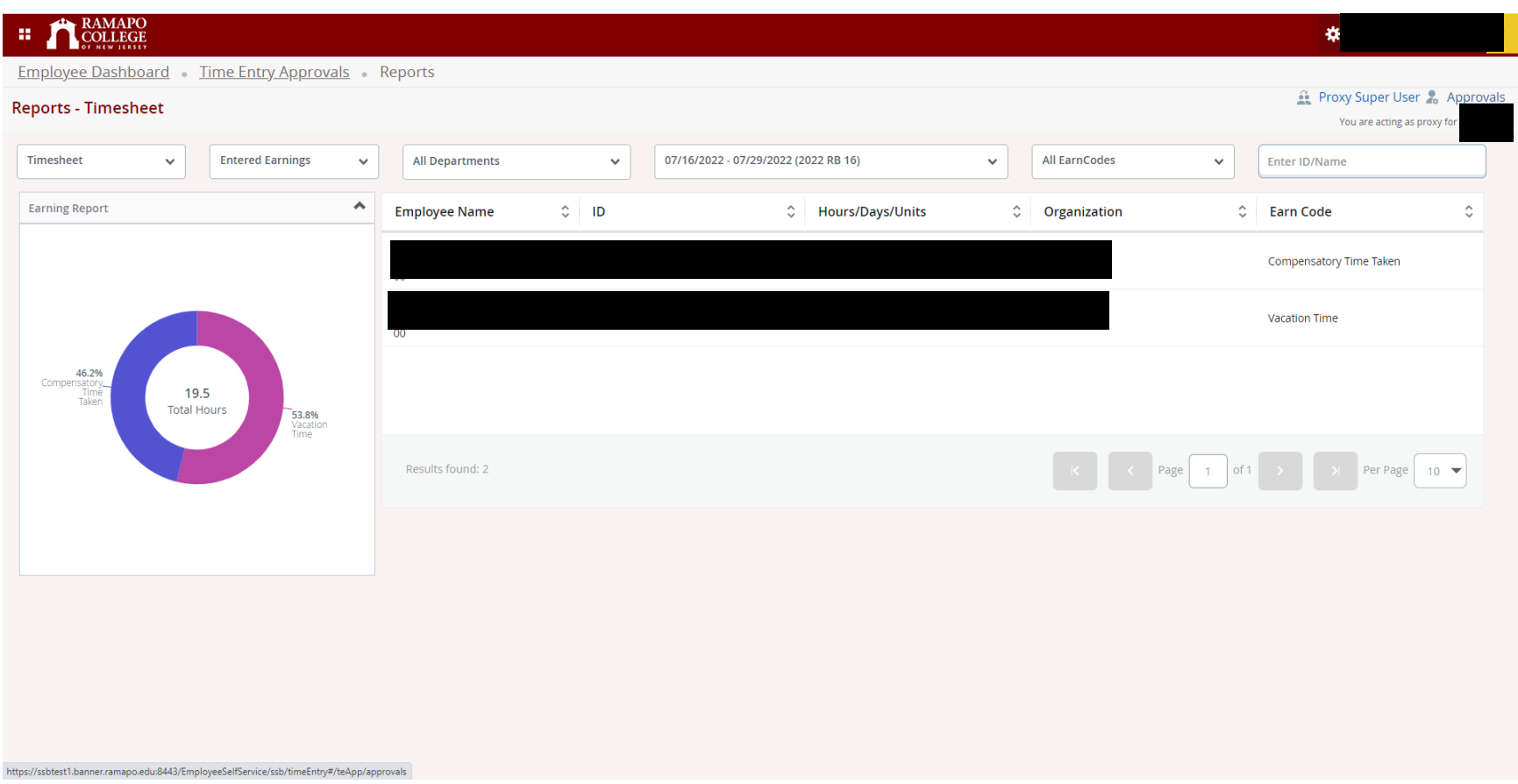

This report would show a breakdown of employee's hours, based on job positions. A student aide's report would look different in as much as the way hours are entered.